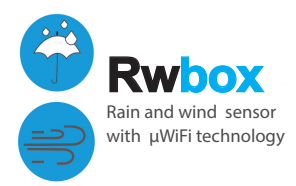

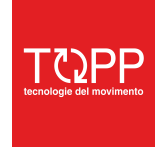

**COD. 8P5085 rev. 09\_20**

# **Rwbox USER MANUAL**

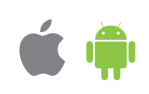

#### MINIATURE RAIN AND WIND SENSOR

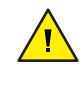

## **SAFETY RULES**

Connect only in accordance with the diagram presented in the manual. Improper connections may be dangerous, it can damage the controller, and loss of the warranty.

DANGER! Risk of electric shock! Even with the device turned off, the outputs may be live. All assembly work should be ALWAYS performed with the disconnected power circuit.

The installation of the device to a power mains that does not meet the quality requirements defined by the laws in force in the country of installation, will result in the loss of the warranty.

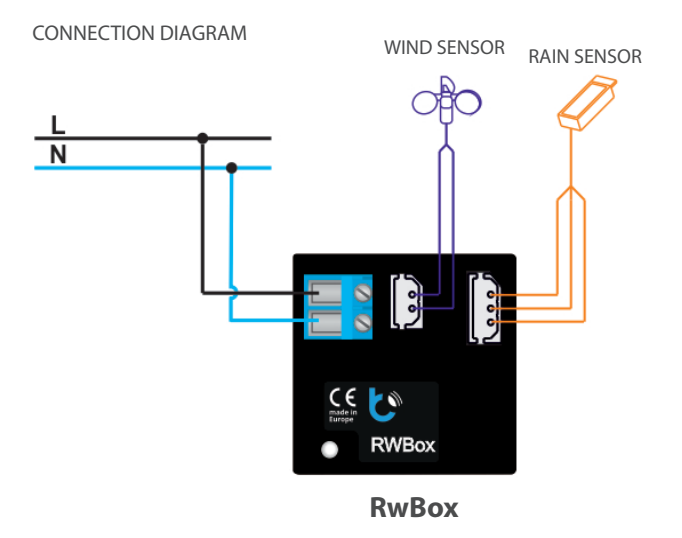

# **1 INSTALLATION - BASICS**

- Disconnect the installation supply voltage before installing the controller. Remember that any mounting works should be carried out when the mains voltage is disconnected (switch o\_ the mains fuse or disconnect the power cord from the mains socket).
- The RWbox device should be installed in a place protected against adverse environmental conditions, protected from third party access - in the flush box or inside the enclosure of the controlled device. Remember that metallic elements (wires, housing parts) have a negative influence on the range of the device, and consequently the comfort of use. It is recommended that the device be mounted in a stable and fixed position. Due to the operating voltage of the device it is necessary that the connectors of the controller be protected against accidental contacts or short circuits, which could cause electric shock or damage to the device. Make sure the power cables are spaced from the signal cables.
- Read the diagram and then proceed to install the controller. Pay particular attention to the designation of the devices connectors. Start with power wires - phase L (usuallybrown) and neutral N (blue). Then, connect the rain and wind sensors.
- After making sure that the device is connected in accordance with the diagram and that there are no metal components near the controller which may accidentally cause short-circuit, start the device by turning on the power (turning on the mains fuse or connecting the power cord to the power outlet).

### **2 FIRST START**

- Download the free wBox application. If you have an Android mobile device, you will find the application in the Play Store. For iOS devices the application is in the App Store.
- By using your mobile phone or tablet, connect it to the device wireless network. To do this, enter to your smartphone or tablet settings, then go to setting of the WiFi network and find the network name "RwBox- -xxxxxxxxxx" where xxxxxxxxx is the serial number of the device. Connect to this network.
- Turn on the wBox application. A device will appear at the top of the screen. To add it to the application, click on "+" on the right side of the name. To preconfigure the device, click on the default name.

You can also set the configuration using the web browser of your phone / tablet. After connecting to the wireless network of the device, turn on the browser and go website www.blebox.eu

#### **3 DISPLAY THE SENSORS STATUS**

- The main display of the device shows -the current wind speed in m / s -the average wind speed m / s -the maximum wind speed m / s
- The main display of the device shows the current presence of rain (open umbrella icon) or the absence of rain (closed umbrella icon).

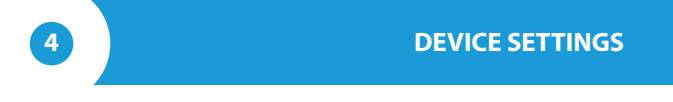

- Go to the configuration ("Settings" icon in the upper right corner of the  $\bullet$ screen). In the "Main configuration" section, you can change the name of the device that is displayed in the wBox application. Enable the wind and rain sensors. The "Status LED enabled" option allows you to turn off the built-in LED on the device.
- To communicate with the device from outside the local Wi-Fi network, from anyplace in the world, through the wBox application, the option "Enable remote access" must be set to "Yes". Selecting the option "Yes" also means accepting to send measurement data to blebox.eu server in order to process them and archive them together with the location. Setting this option to "No", will cause no access to the device from outside the internal network; it will only be possible to obtain a local visualization of the current values.

### **ACCESS POINT AND WIFI NETWORK SETTINGS**

Go to "Connect to WiFi network" section, where you can connect the device to the WiFi home network to be able to connect to it via it or from anyplace in the world. To do this, select the network name from the list and press "Connect". If required, enter the WiFi network password. When connecting the device to the home network, the phone / tablet may be disconnected from the device's network.

- After completing the WiFi network configuration, you can disconnect from the device network and connect the phone / tablet directly to your home WiFi network. Control from the wBox application will work in the same way as when the phone / tablet is connected to the device's network. If as a user you leave the local network, eg leaving your home or enclosing mobile data, the wBox application will signal this status as "Remote mode". In this case, you will have access to the device data, but for security reasons settings options will not be available.
- In the "Access point settings" section, you can change the name and give the password of the WiFi network emitted by the device. Remember that changing the network name or password can cause disconnection with the device immediately after clicking the "Save" button, so you should reconnect to the WiFi network.

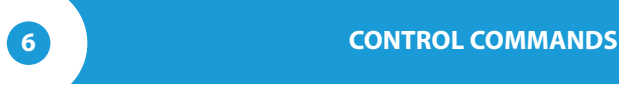

The device allows you to send control commands to other controllers of the wBox series through the home WiFi network, through the so-called API, which allows you to build a control system. Go to the "Action" section, where you can program up to 30 actions that will be carried out after reaching a certain condition of the rain or wind sensors. Editing actions such as:

"Action name" : give a name to identify the action;

 "Action type": select "Control other devices" or alternatively "Get URL" ; "Trigger" select the condition "Start raining", "Stop raining", "Average wind speed lower than", "Average wind speed higher than", "Wind speed higher than", etc. ;

- Command inhibition time: enter a time in minutes, during which the action will persist with the inhibition of any other external command;

"Select the device": select a device of the wBox series of the home WiFi network;

- Enter the API command (example: s / d)
	- s / d: close the window
	- s / u: open the window.

**Caution! All the controllers must be in the same subnet, usually the subnet of a home router.**

> A detailed description of how to control other controllers of the wBox series is available in the "Extended instructions for wBox devices", while all the technical documentation API of the wBox controllers is available at: http://technical.blebox.eu

Alternatively, in the "URL" field, enter the API (e.g. /s/1 ) ) command preceded by the http protocol prefix (http//) and the IP address of the wBox device (e.g.: 192.168.1.123) which will be controlled. The IP address is available in the device settings.

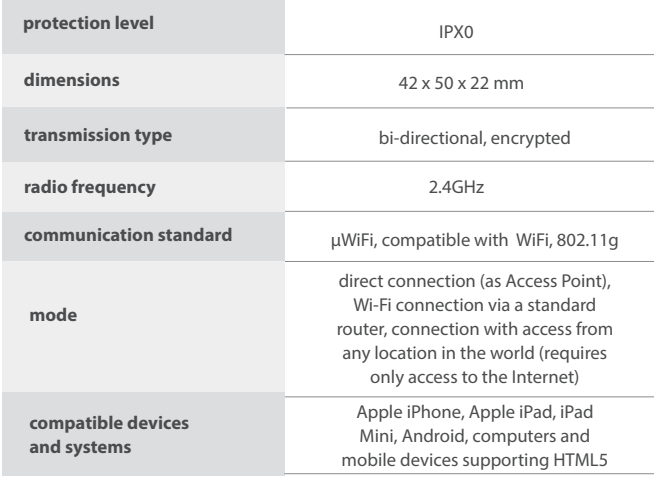

### **ADDITIONAL INFORMATION**

#### **LOCATION AND TIME OF THE DEVICE, SCHEDULE**

To be able to remote use data, it is necessary to set the clock and location of the device. Go to the "Device time" section of the settings and then click "Change zone". Select your region and locations from the list, confirming your selection with the "Save" button. The device will synchronize its time with the time server (if the controller is in a WiFi network with Internet access) or it will download time from the phone/tablet.

Next, in the "Device location" section, click "Set locations". The application/ browser will ask whether to share locations - allow. In the "Coordinates" field, the approximate coordinates of your location should appear. If the "Set locations" button blinks red with the word "error" or the "Coordinates" field did not change the value from "Not set" to numeric data, a failure occurred in the location download. You should then make sure that the phone / tablet has a GPS module and that the location sharing support is enabled on the phone.

#### **SOFTWARE UPDATE**

To update the software in the controller, connect it to your home WiFi network (see "Access Point and WiFi settings" section) which is connected to the Internet. Go to "Settings" (icon at the top-right corner of the screen) and click the "Get new firmware" button in the final section on settings. Wait about 1 minute, do not close the interface and don't perform other actions. The device will download the latest software. The software version number, hardware version and device identifier can be read at the bottom of the settings screen.

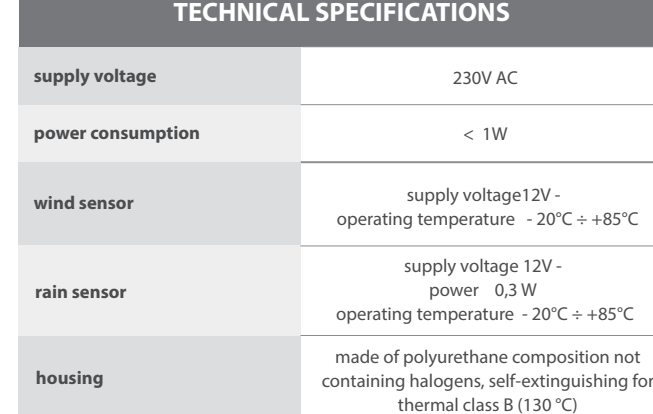

for more information visit our website www.blebox.eu or send us an email to: info@blebox.eu support is available at

support@blebox.eu

CE 凤台 \*\*\*

made in europe

**TOPP** 

![](_page_1_Picture_25.jpeg)

![](_page_2_Picture_0.jpeg)

We declare under sole responsibility that the following products: Name: BleBox control devices

#### **Models:**

- LightBox LED controller for lighting appliances;
- wLightBox LED controller for lighting appliances; i.
- wLightBoxS single channel LED controller for lighting appliances;
- dimmerBox dimmer controller for lighting appliances;  $\alpha$
- ampBox LED amplifier:
- proximityDimmer LED dimmer with proximity control;
- twilightSwitch LED twilight switch;
- reflectiveSwitch optical LED switch;
- gateBox gate controller;
- shutterBox roller shutter controller;
- shutterBox DC low voltage roller shutter controller;
- switchBoxD double electric appliance controller:
- switchBox electric appliance controller;
- switchbox DC low voltage electric appliance controller;
- parkingSensor ultrasonic light controller;
- uRemote uWiFi remote control;
- inBox universal input module;
- airSensor air quality sensor;
- tempSensor temperature sensor;
- squareLight RGBW Master 85mm, rectLight 60x40mm, squareLight RGBW Master 140mm;
- $\alpha$ rollerGate - roller gate smart control panel;
- saunaBox sauna control panel;
- $\alpha$ **RwBox**  $-$  rain and wind sensor;

#### **Complies to requirements of the following directives:**

- Low voltage Directive (LVD) 2014/35/EU
- ä. Electromagnetic compatibility Directive (EMC) 2014/30/EU
- RoHS II 2011/65/EU
- **RED 2014/53/EU**
- **WEEE 2012/19/EU**  $\alpha$

#### The following standards have been applied:

- IEC 60335-1: 2010
- EN 62368-1: 2014
- EN 61000-6-2: 2005
- EN 61000-6-3: 2007

The products carry following marking:

![](_page_2_Picture_39.jpeg)

I, the undersigned, hereby declare that the equipment specified above conforms to the listed directives and standards.

MSc., Eng. Patryk Arlamowski, CEO

#### Blebox Sp. zo.o.

ul. Kunickiego 63, 54-616 Wrocław KRS: 0000594214 NIP: 8943071265

Kapitał zakładowy: 250.000,00 zł (w całości opłacony)

![](_page_3_Picture_0.jpeg)